# 24' Ore Hoppers

for Train Simulator 2014 by Golden Age of Railroading

1 Introduction

2 Installation and System Requirements

3 Details about the Cars

4 Copyright, Repaints, Distribution, Warranty

5 Support, RS.com Disclaimer

### 1 Introduction

This pack includes a model of a 24' Ore Hopper. It comes in the colors of four midwestern ore hauling railroads: Great Northern (three liveries), Northern Pacific, Milwaukee Road, and Burlington Northern.

The cars have an ore load cargo object that can be (un-) loaded either in the scenario editor by ticking the 'cargo' checkbox in the consist options, or in-game by using the coal (or other bulk freight) transfer objects.

A repaint kit is available upon request.

Credits: For the production of this add-on, I have used source materials from:

- Rick Grout, GTraxSims.com (sound files)
- MediaCollege.com (sound files)
- CGTextures.com (image files)

# 2 Installation and System Requirements

System Requirements: Train Simulator 2014 must be installed, there are no special hard- or software requirements which would exceed those of the game itself. Backwards compatibility to older versions of Railworks/Train Simulator cannot be guaranteed.

#### Installation:

- 1. Download the RWP file and save it in a secure place on your hard disk just in case you might have to reinstall the cars at a later time.
- 2. Now install the RWP file with Train Simulator's Package Manager. To access that tool, launch utilities.exe in the main Train Simulator installation folder.
- 3. Note: You can find utilities.exe by right clicking on the Train Simulator 2014 title in your Steam Library, selecting Properties, and then clicking the "Browse Local Content" button on the "Local Files" tab.
- 4. Once the Utilities are running, go to the Package Manager Tab, click the Install button, browse to the file from step one, click Open. The package will be installed now, after which you can already run your new cars in the game!

#### Using the Cars in Custom Scenarios:

- 1. To be able to place the cars in a scenario, you will first have to enable the object filter for these cars in the scenario editor:
- 2. Open the left-hand middle flyout panel, click the button that shows a blue cube with an orange triangle.
- 3. Activate the flyout panel on the right side of the screen, and tick the checkboxes for developer "GreatNortherner" and product "GNRy"
- 4. The cars will now show up in the asset browser listed as "Ore Jenny ..."
- 5. All cars will be empty right after placing them in the scenario editor. To load a car, double click on it. When it is highlighted in dark red, tick the little 'cargo' checkbox in the right flyout window. You can also do this for entire consists in one go, all you need to do is to switch on the 'consist select' radio button in the lower left flyout window.

### 3 Details about the Cars

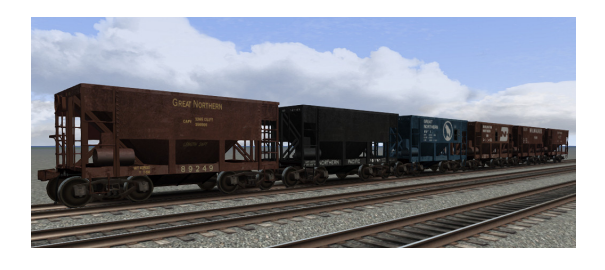

#### 24' Ore Hopper

These little cars are based on a prototype owned by the Great Northern railway to ship ore from their inland ore mines to the docks on Lake Superior. In spite of their short length, each of these cars will weigh as much as a fully loaed coal hopper when filled with iron ore, so handle with care.

## 4 Copyright, Repaints, Distribution, Warranty

All of the contents of this software are copyrighted material. You may use and include them in route uploads as long as they are free of charge. You may not redistribute the entire software package itself (the .rwp file).

You can do repaints of the included objects and you are allowed to distribute them as long as it is free of charge. If you wish to include the objects in a payware project of yours, please contact me first.

This software is provided to you on an "as is" basis without any express or implied warranty of any kind, including but not limited to any warranties of merchantability, noninfringement, or fitness of a particular purpose.

One or more textures on this 3D model have been created with images from CGTextures.com. These images may not be redistributed by default, please visit www.cgtextures.com for more information.

## 5 Support, RS.com Disclaimer

#### Support & Contact Information:

Please visit [www.golden-age-rails.com](http://www.golden-age-rails.com/) for more information, or write an email to [contact@golden-age-rails.com.](mailto:contact@golden-age-rails.com)

#### **A Word from Railsimulator.com:**

**"IMPORTANT NOTICE. This is user generated content designed for use with RailSimulator.com Limited's train simulation products, including RailWorks 5: Train Simulator 2014.** 

**RailSimulator.com Limited does not approve or endorse this user generated content and does not accept any liability or responsibility regarding it.** 

**This user generated content has not been screened or tested by RailSimulator.com Limited. Accordingly, it may adversely affect your use of RailSimulator.com's products. If you install this user generated content and it infringes the rules regarding user-generated content, RailSimulator.com Limited may choose to discontinue any support for that product which they may otherwise have provided.** 

**The RailWorks EULA sets out in detail how user generated content may be used, which you can review further here: www.railsimulator.com/terms. In particular, this user generated content includes work which remains the intellectual property of RailSimulator.com Limited and which may not be rented, leased, sub-licensed, modified, adapted, copied, reproduced or redistributed without the permission of RailSimulator.com Limited."**